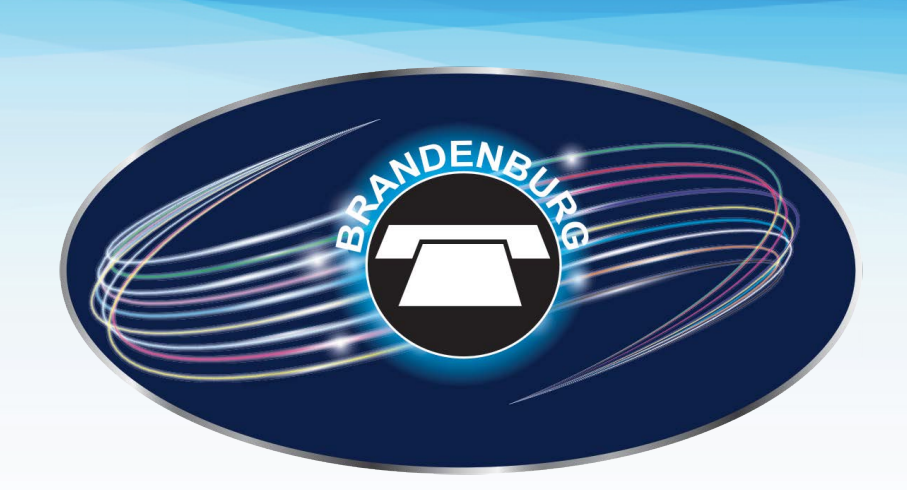

# Roku TV User Guide

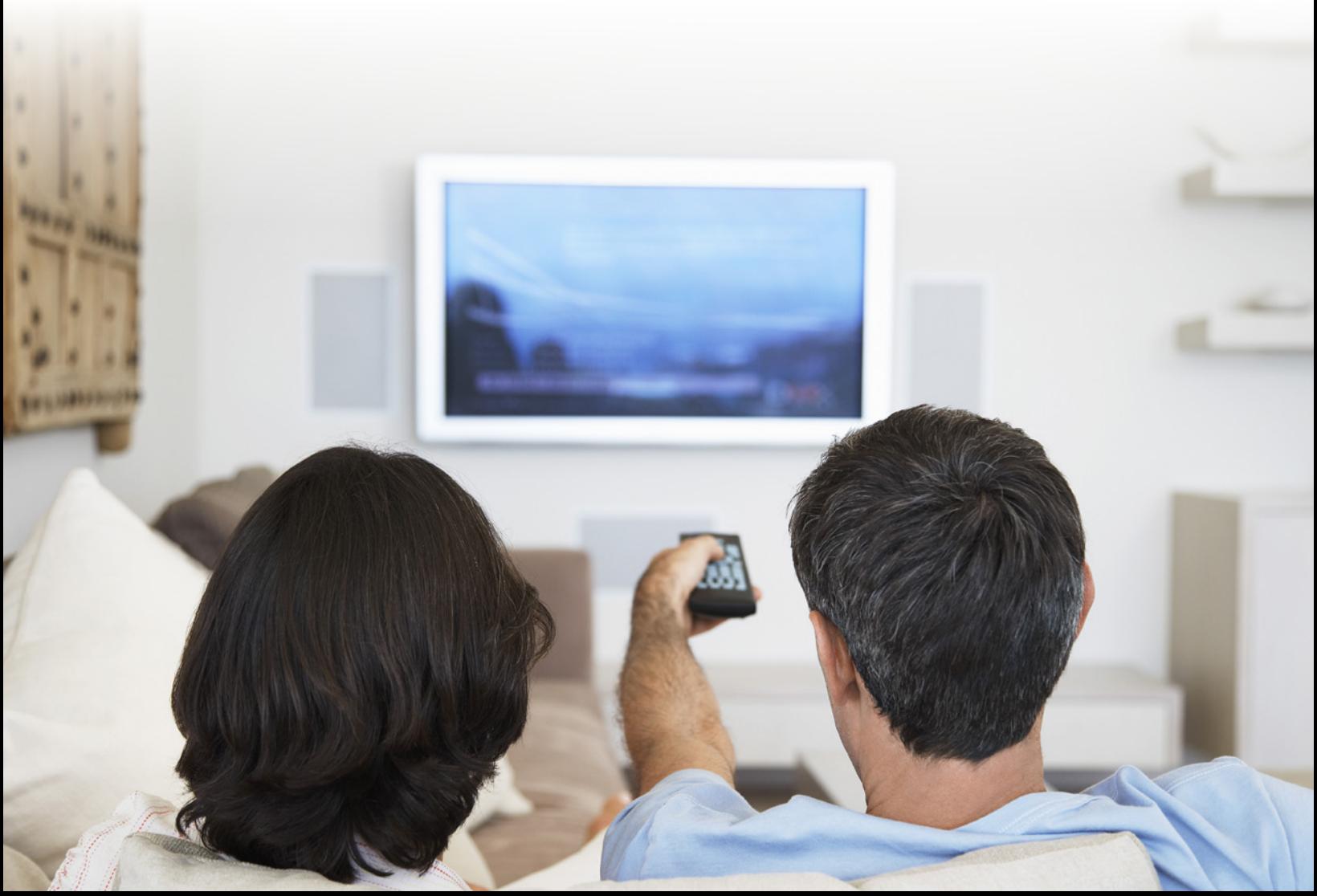

# Table of Contents

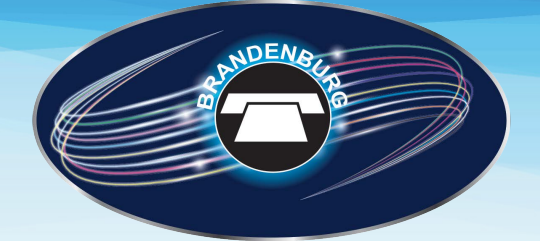

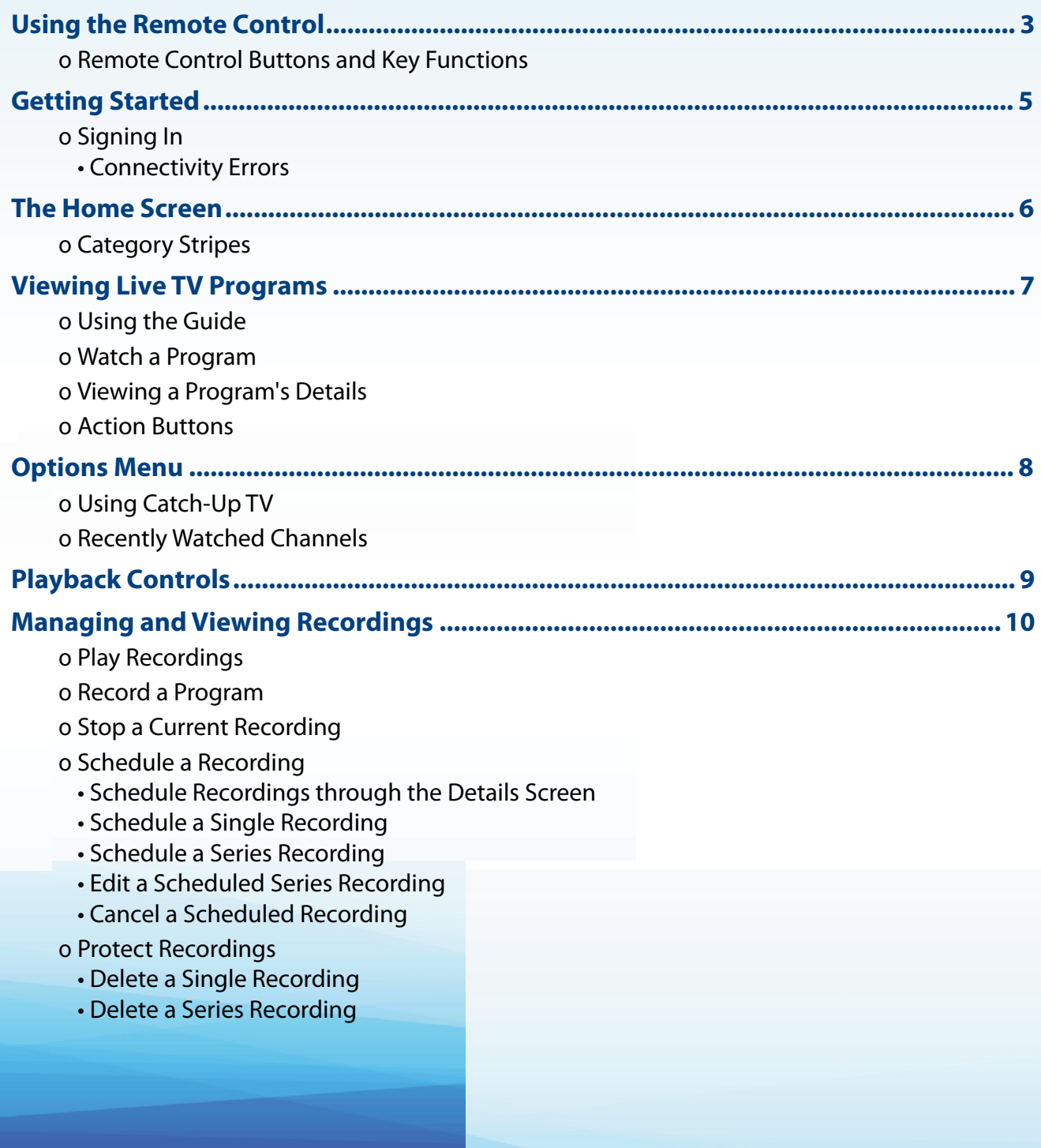

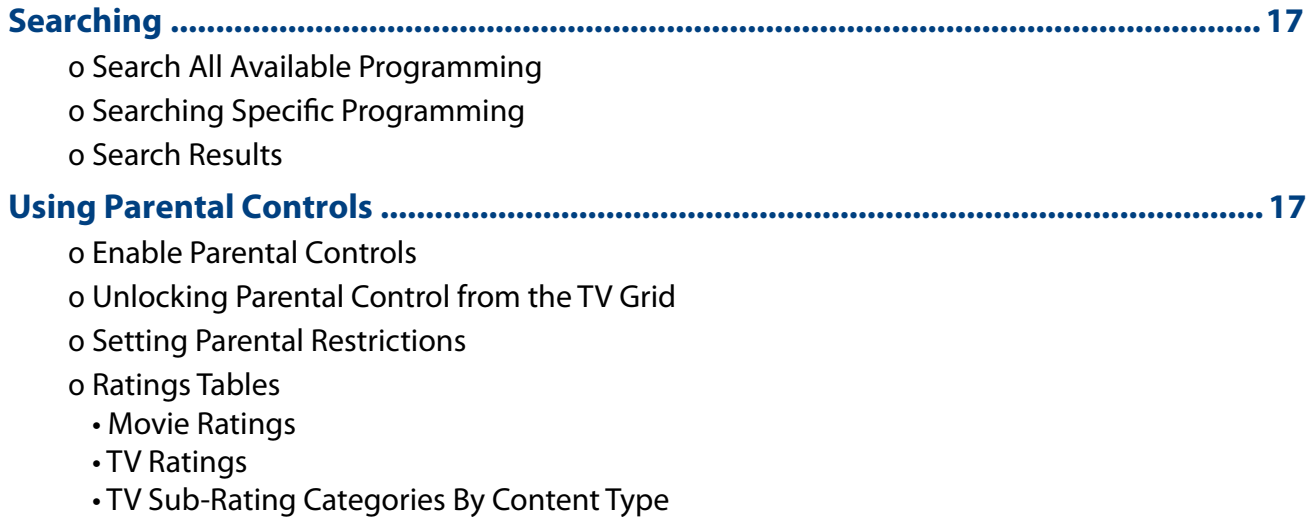

## **Using the Remote Control**

The remote control (**"remote"**) is used to navigate the User Interface (**"UI"**) screens and menus, and to configure and control features and functions.

#### *Note:*

*In this guide, the remote control button and key names are shown in ALL CAPS along with a number referenced to the image below, and to an entry in the following table of short functional descriptions (for example "...press the OPTIONS (9) button...").* 

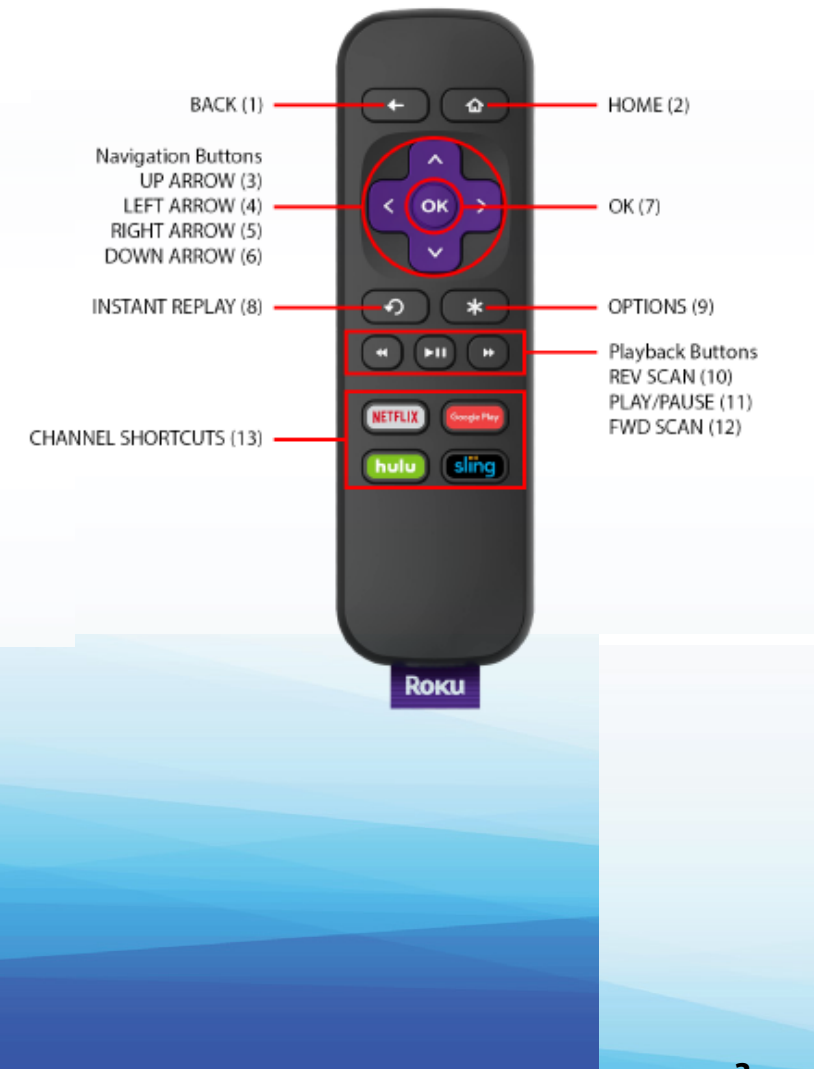

# **Remote Control Buttons and Keys Functions**

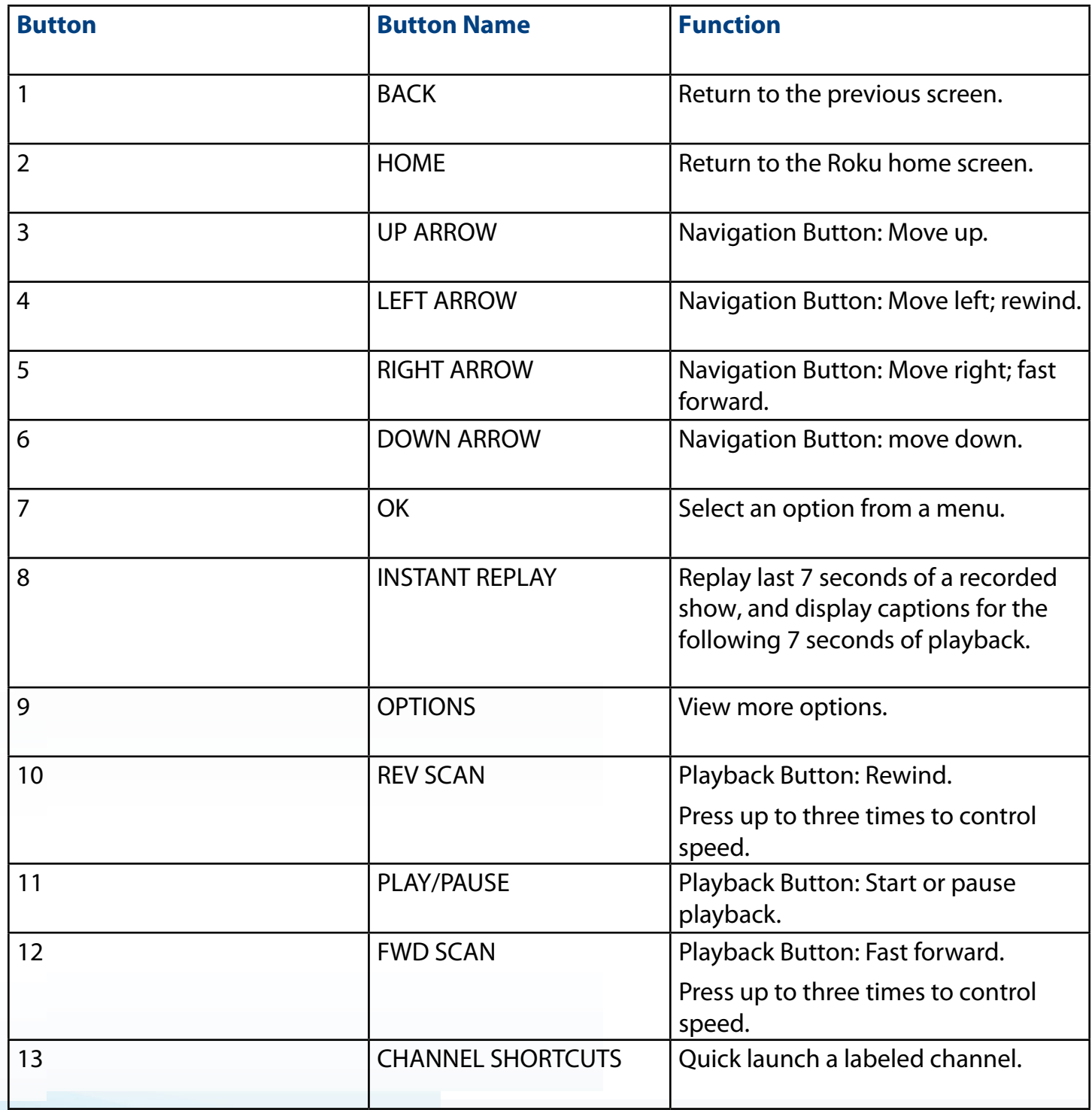

# **Getting Started**

### **Signing In**

#### *Note:*

*Signing in for the first time requires entering the User ID and Password supplied by* BBTELStream TV *(subsequent signing in will not require this information).*

1. Launch Roku from the Home Screen to display the Welcome Screen.

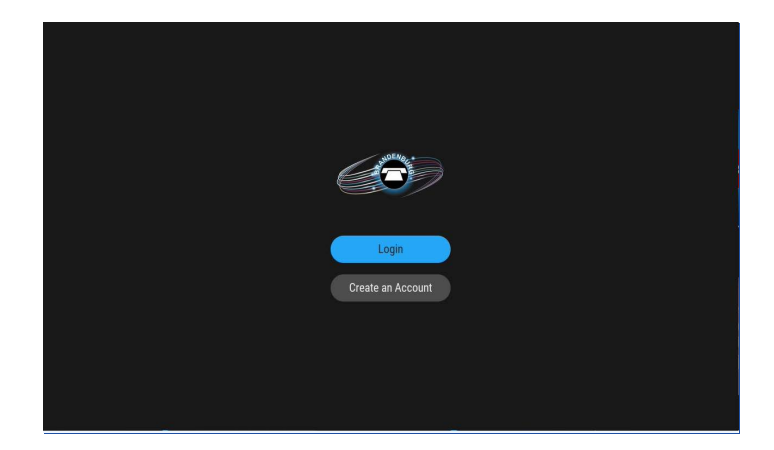

- 2. Use the Navigation buttons on the remote to choose the on-screen **"Login"** button, and press the **OK (7)** button on the remote to display the **"Enter User ID"** screen.
- 3. Enter a valid User ID (use the Navigation buttons on the remote to navigate to the onscreen keyboard). *See Using the Remote Control.*
- 4. Click the on-screen **"Next"** button.
- 5. Enter a valid Password, and click the on-screen **"Login"** button.

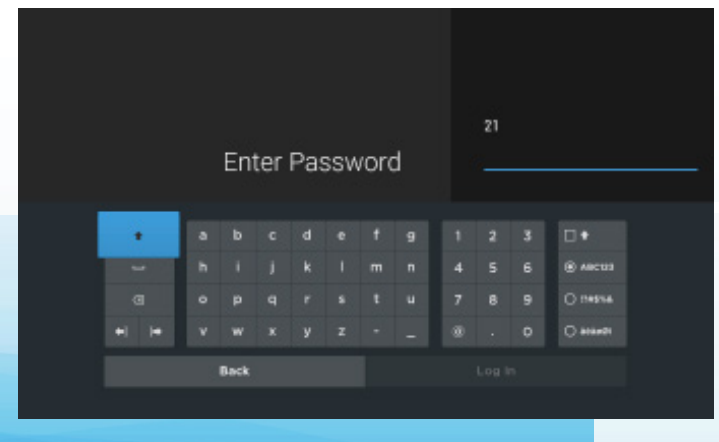

#### *Note:*

*Entering an incorrect User ID or Password will display an error message; press the OK (7) button to return to the Login Screen to try again.*

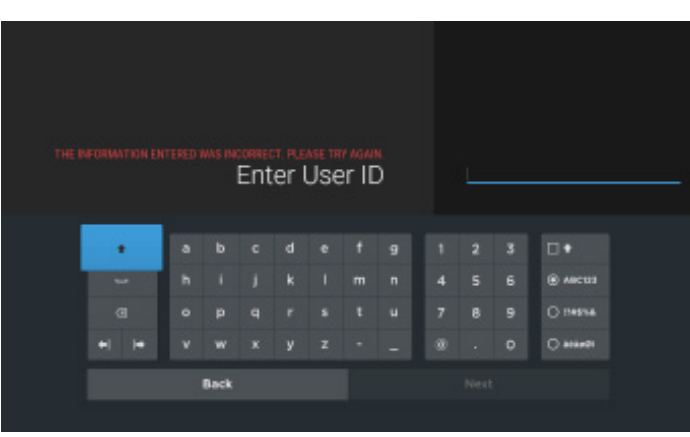

#### **Connectivity Errors**

If a valid User Name and/or Password has been entered, but there is an error signing in, contact the service operator (actual errors may vary).

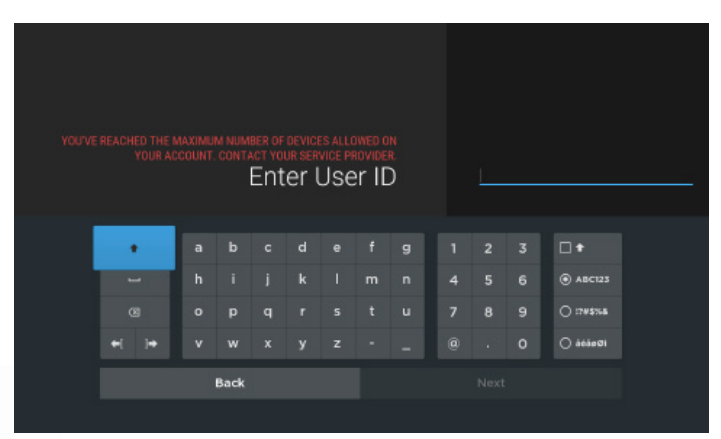

## **The Home Screen**

The **"Home"** screen displays the **Home** icon and is divided into two areas:

- The left side of the **"Home"** screen is the Navigation Panel.
	- The **"Search"** option. See Searching.
	- The **"Home"** option, which only displays the content area of the **Home** page (the navigation panel is not displayed). (Move the cursor to the right of the screen to toggle this view.)
	- The **"Live TV"** option. See Viewing Live TV Programs.
	- The Catch-Up TV. When navigating into the future programs or past programs, press the **BACK(1)** button to return to the present moment.
	- The **"DVR"** option. See Managing and Viewing Recordings.
- The **"Full-screen"** option which enables full-screen playback.
- The **"Unlock/Lock Parental Controls"** option. See Using Parental Controls. The **"Profile"** option which displays profile options and settings.
- The right side of the Navigation Panel is the content area. Inside the content area are content categories divided into horizontal category rows (**"Stripes"**). See Category Stripes.

#### **Category Stripes**

Each category stripe has a title indicating the type of content it contains. Use the Navigation buttons on the remote to select a stripe and browse through the movies and shows belonging to a given category; selecting a program's poster in a stripe and pressing **OK (7)** will open that program's **"Details"** screen with the options to play it, record it, and more. See Viewing a Program's Details.

#### *Note:*

*Stripes are dynamic; if there are no programs available for a category, that stripe will not be displayed.*

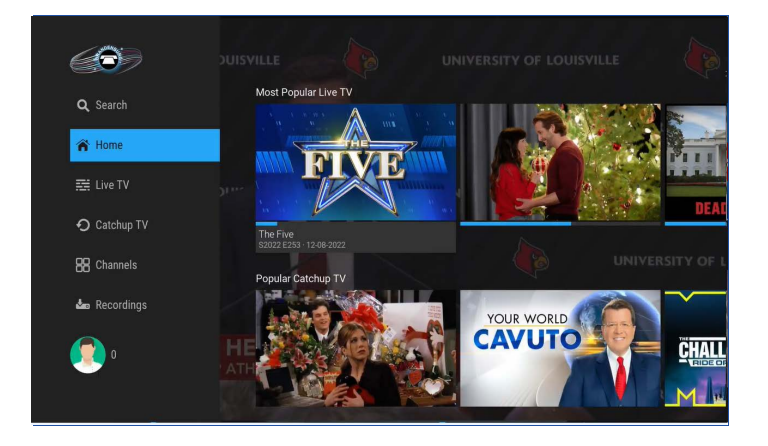

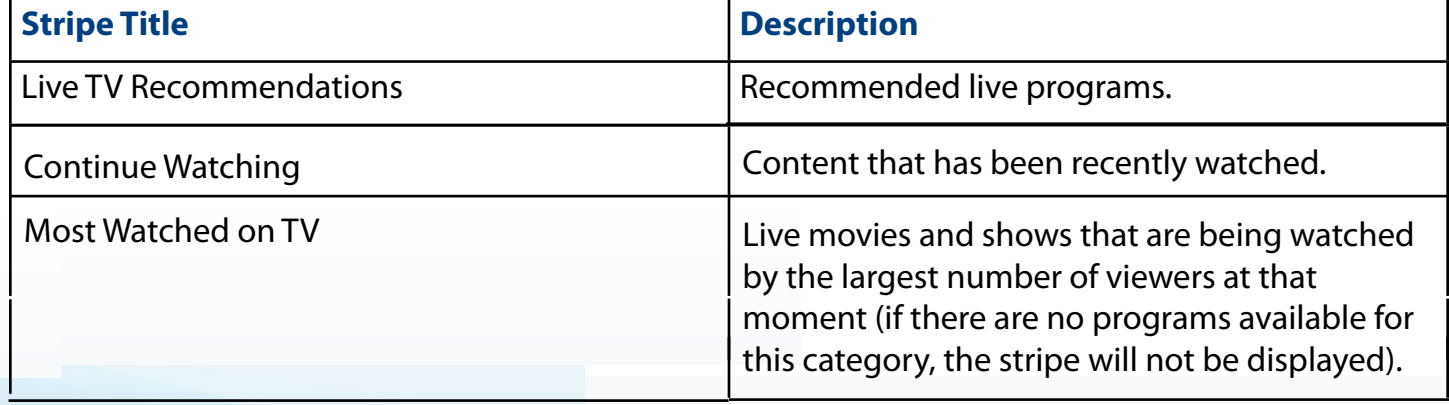

# **Viewing Live TV Programs**

This section describes how to use the on-screen program guide (the **"Guide"**) to tune to live TV (currently broadcasting) programs, to watch Catch-Up TV—and RestartTV—enabled programs, and to schedule recordings.

#### **Using the Guide**

The **"Guide"** screen displays live TV networks and their programs in rows, with columns indicating half-hour time slots (the heading row displays the date and the time).

1. Select the **"Live TV"** item on the Navigation Panel to access the Guide. By default, the first column of the Guide displays available networks by logo, with the network's programs displayed in columns to the right (the quarter screen at the upper left is tuned to the program currently broadcasting on the first available row in the lineup).

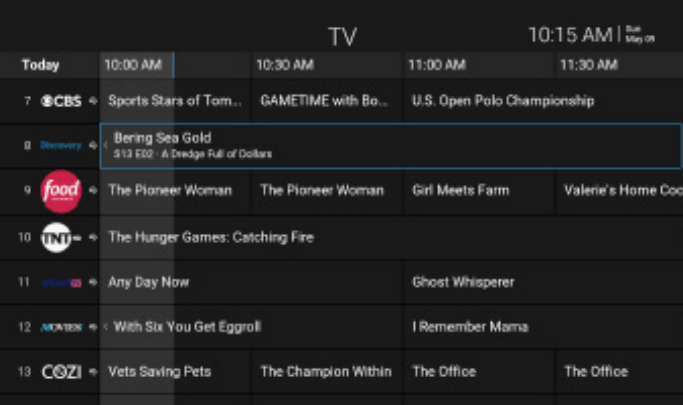

2. Use the navigation buttons to scroll through the Guide (up and down to select a network; left and right to select a program),

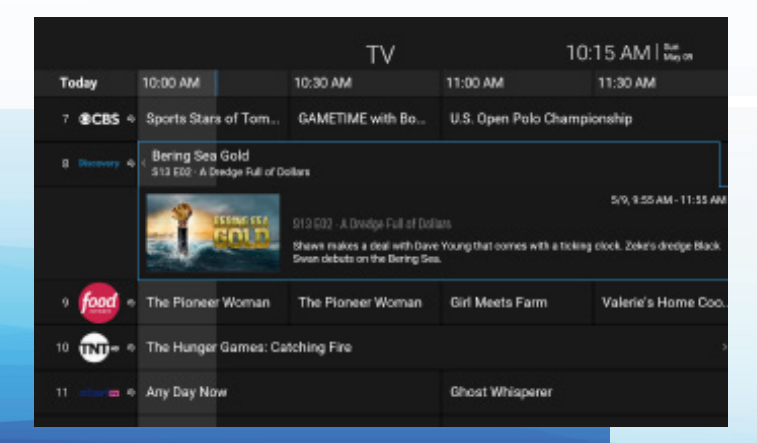

- 3. Press the **OK (7)** button to tune that network or program.
	- Your guide can show 14 days of future content and 72 hours of past content.
- 4. Past programs are unplayable, unless they are Catch-Up TV-enabled. See Using Catch-Up TV. When navigating into the future programs or past programs, press the **BACK(1)** button to return to the present moment.

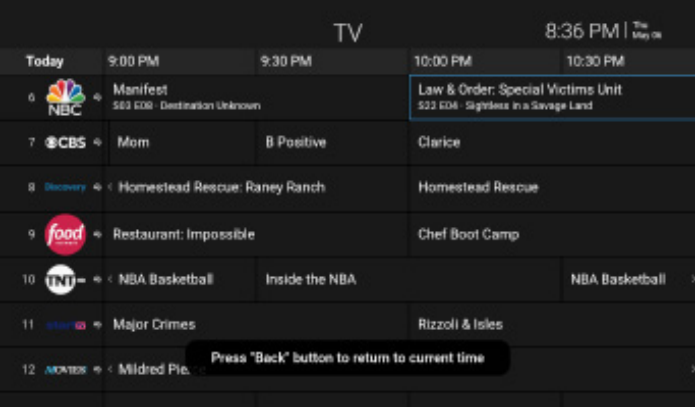

#### **Watch a Program**

To select and watch a program in the Guide:

- Press navigation buttons to scroll through the Guide (up and down to select a network; back and forth to select a program), then press the **OK (7)** button to tune that network or program. The program starts playing immediately in fullscreen view.
- Press **REV SCAN(10)** or **FWD SCAN(12)** to quickly navigate back and forth by two hours.

#### **Viewing a Program's Details**

• Use the navigation buttons on the remote to scroll through the Guide to select a program, then press the **OK (7)** button to open the **"Details"** screen.

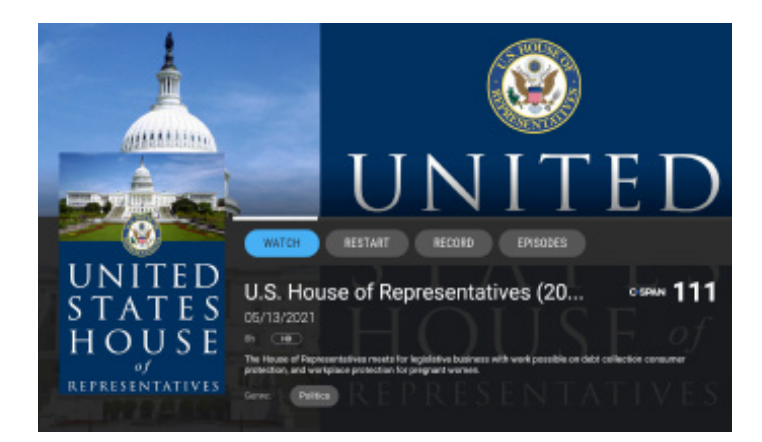

Program details include:

- A progress bar indicating how much of the current program has already been viewed and how much is left.
- The program title.
- The duration and rating.
- A program synopsis.
- The program's genre, cast and director. Use the navigation buttons on the remote to select one of these items, then press the **OK (7)** button to Search for available shows with that specific item. *See Searching.*
- Available actions for that program (Episodes, Record and so forth). *See Action Buttons*.
- A stripe of Other Ways to Watch (if available).
- A stripe of recommended Similar Titles.

#### **Action Buttons**

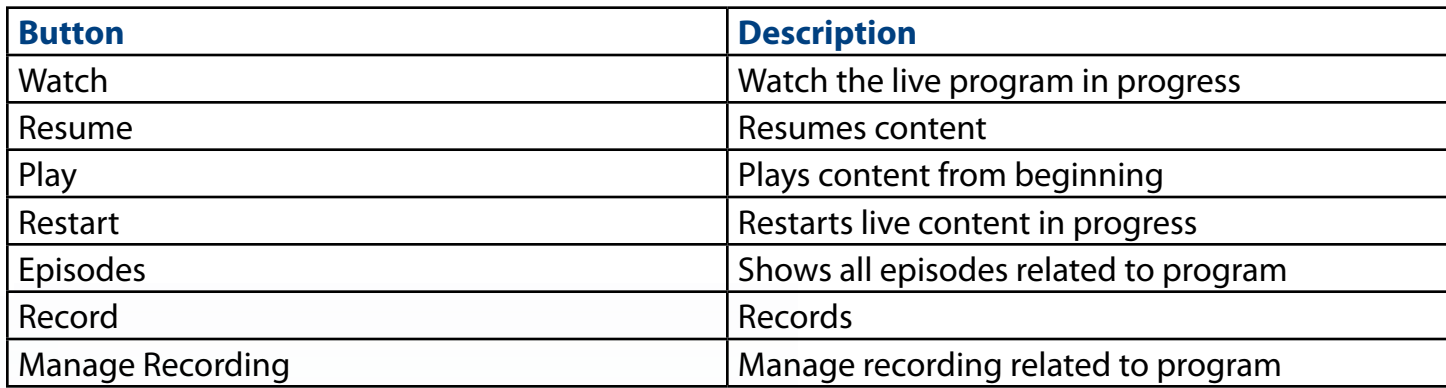

# **Options Menu**

When video playback is occurring, pressing **OPTIONS(9)** button reveals the options menu.

- The Options Menu overlays a program in fullscreen, and provides four separate options.
- The **"Closed captioning"** option allows for the enabling and disabling of closed captioning.
- The **"Audio track"** option allows for the switching between different audio tracks if available.
- The **"Sound settings"** option allows for the modification of sound output.
- The **"Accessibility"** option allows for the enabling and disability of accessibility options.

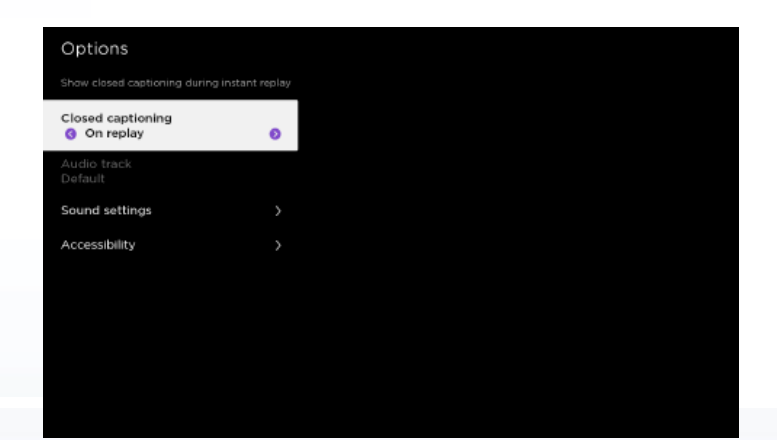

## **Using Catch-Up TV**

Catch-Up-enabled programs will appear in Search results.

Use the Catch-Up TV feature to watch already-broadcast programs which will be available for a certain period of time.

Catch-Up TV-enabled channels are labeled in the Guide with the Catch-Up icon (and time of when the program was originally broadcast), and the Details screen includes an **"Aired On"** label with the date.

Select and play a Catch-Up TV program from the Guide or from the Details screen just like playing a live TV program. *See Watch a Program.*

When a Catch-Up TV program is stopped before it has finished, the Resume button will be displayed the Details screen. Use the navigation buttons to select the Resume button and press the **OK (7)** button on the remote to continue playing the program.

#### **Recently Watched Channels**

Recently watched channels allows users to quickly switch between previously watched channels without the need to navigate to the guide or change the channels. To reveal the list of Recently Watched Channels, when watching Live TV, Catch-Up TV program, or Restart-TV, press the **OK (7)** button to reveal the Trick Play Controls. Any Recently Watched Channels will be listed at the top.

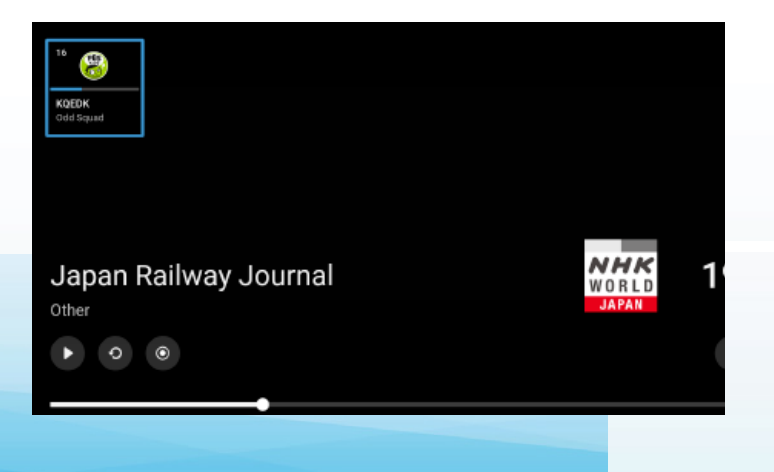

# **Playback Controls**

Use the Navigation buttons on the remote to control video playback for live TV, VOD and DVR programs. Playback control options include:

- On full-screen playback of Live TV content, pressing **UP ARROW (3)** or **DOWN ARROW (6)** will change channels.
- On full-screen playback pressing **OK (7)** will bring up the Playback user interface.
- On full-screen playback or when focused on the progress bar pressing **LEFT ARROW (4)** Rewinds content 10 seconds. On full-screen playback or when focused on the progress bar pressing **RIGHT ARROW (5)** Forwards content 10 seconds. On full-screen playback or when focused on the progress bar pressing **INSTANT REPLAY (8)** Rewinds content 7 seconds. On full-screen playback or when focused on the progress bar pressing **REV SCAN (10**) Rewinds content.
- On full-screen playback or when focused on the progress bar pressing **FWD SCAN (12)** Fast Forwards.
- At any time pressing the **OPTIONS (9)** will review Audio, Subtitles, Closed Captions and Accessibility controls.

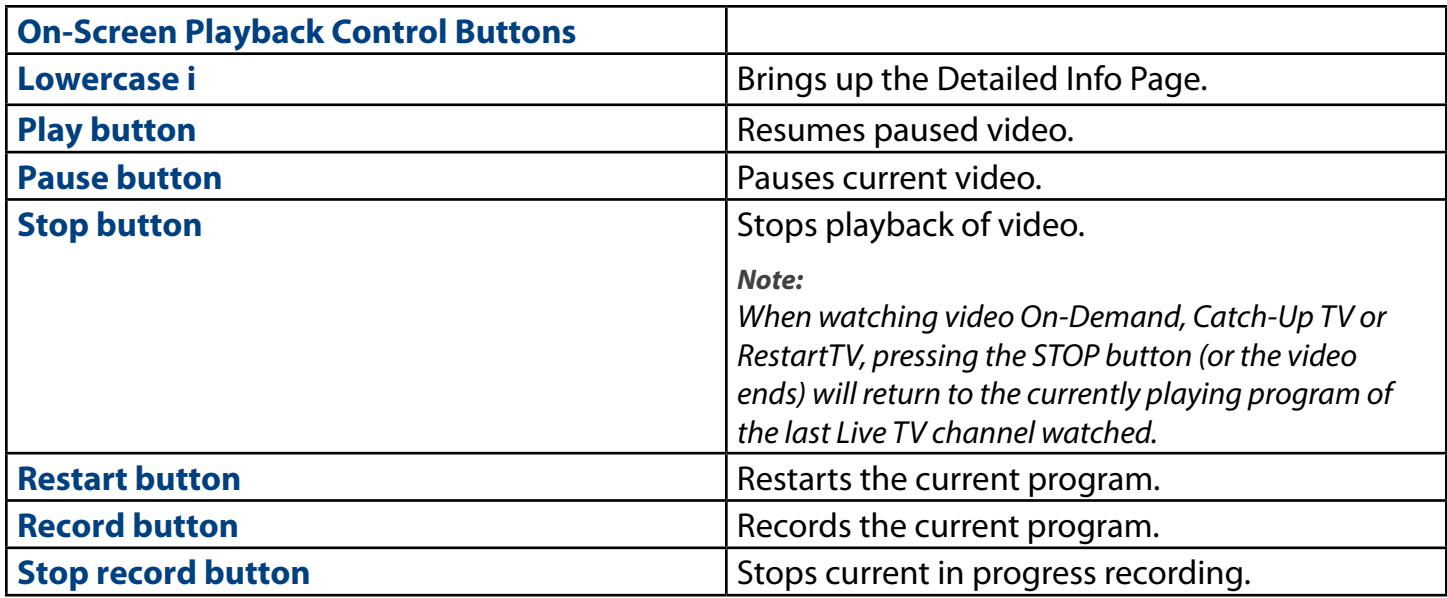

*Note:* 

*Some Playback Controls become inactive when they are not applicable. For example, the STOP button is inactive while playing live, non-Catch-Up TV-enabled programs.*

## **Managing and Viewing Recordings**

This section describes how to view, play, record, modify and delete personal recordings.

## **Play Recordings**

To playback personal recordings:

1. Use the Navigation buttons on the remote to go to the **"Recordings"** screen of a personal recording.

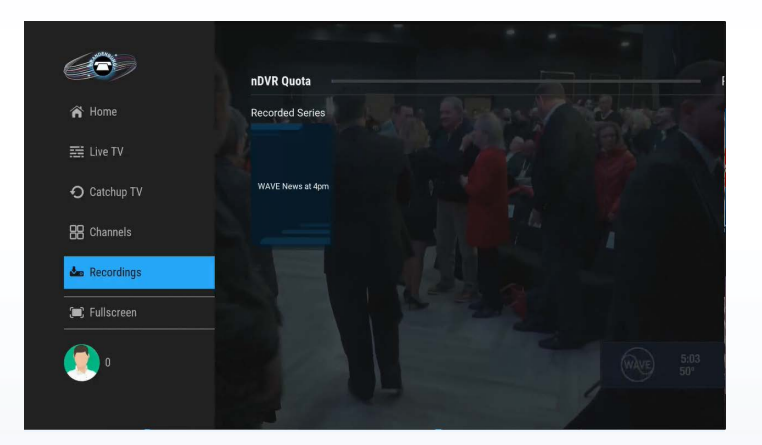

- 2. Use the Navigation buttons on the remote to go to the **"Details"** screen of a personal recording.
- 3. Select the on-screen **"PLAY"** button and press the **OK (7)** button to play the recording.

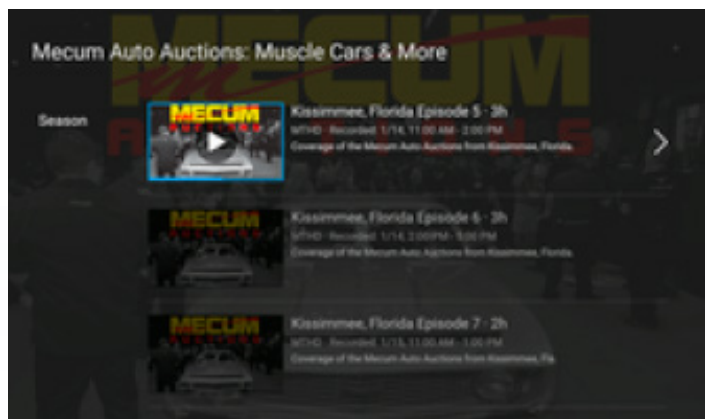

#### **Record a Program**

To record a currently playing live TV program:

• While tuned to a live TV program, press the **OK (7)** to display the Playback Controls, use the Navigation buttons to select the **"Record"** button and press **OK (7)** to record the current program.

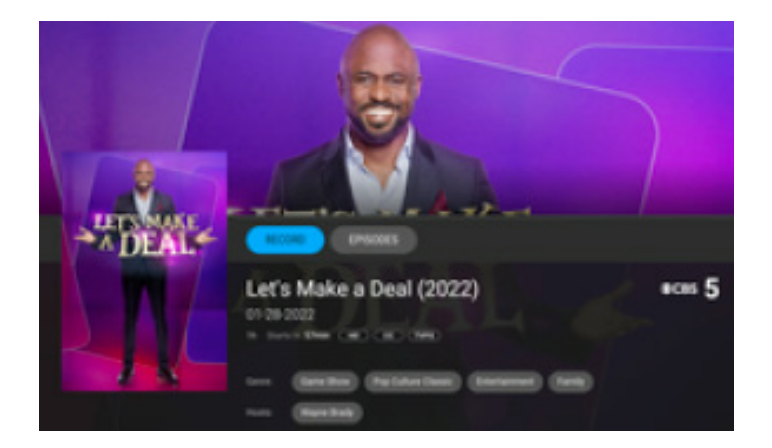

## **Stop a Current Recording**

1. While tuned to a live TV program with a recording in progress, press the **OK (7)** button to display the Playback Controls, use the Navigation buttons to select the **"Stop Recording"** button and press **OK (7)** to stop recording the current program.

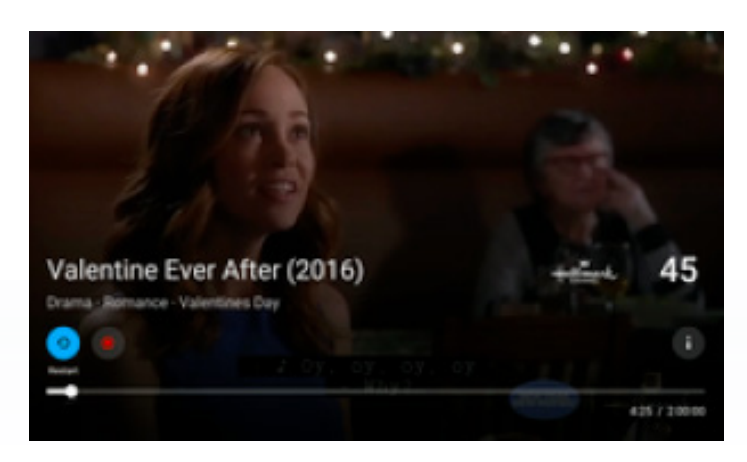

2. Current Recordings can also be stopped from the **"Details"** page by selecting **"MANAGE RECORDING"**, selecting the **"Stop Recording"** menu option and pressing the **OK (7)** button (or press the **BACK (1)** button to cancel the operation).

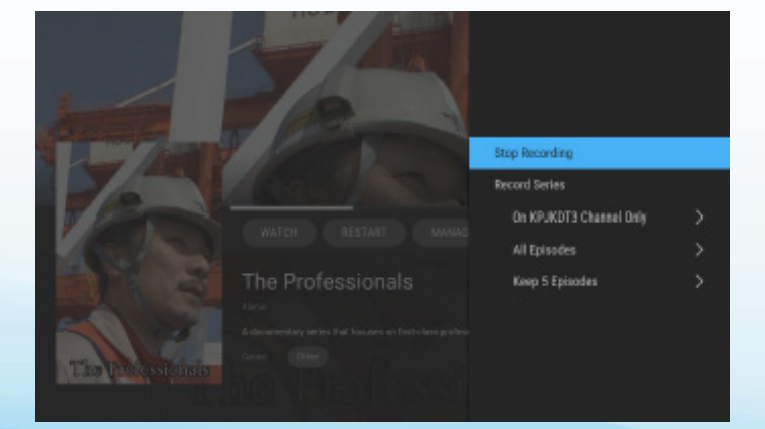

#### **Schedule a Recording**

Recordings can be scheduled through a program's **"Details"** screen.

#### **Schedule Recordings through the Details Screen**

Two types of recordings can be scheduled through a program's **"Details"** screen:

- Single recordings: Recordings of one-off programs, movies and individual episodes of series. *See Schedule a Single Recording.*
- Series recordings: Recordings of multiple episodes of a program series. When a series recording is scheduled, all forthcoming episodes belonging to the selected season will be recorded as they are broadcast. *See Schedule a Series Recording*.

### **Schedule a Single Recording**

1. Use the Navigation buttons on the remote to go to the **"Details"** screen of a recording-enabled program.

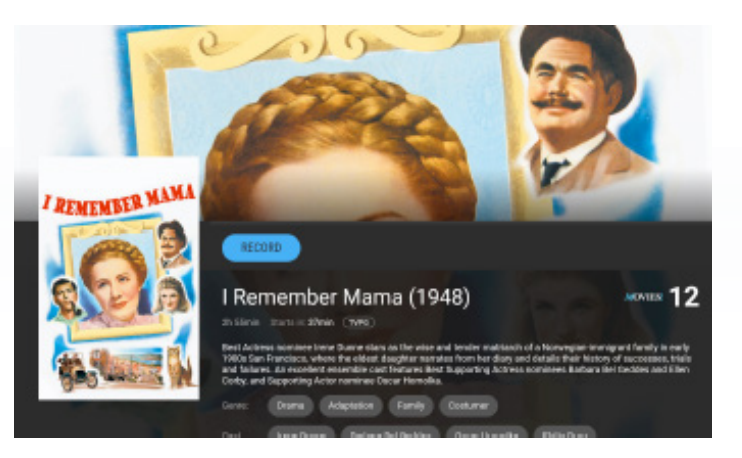

2. Select the on-screen **"RECORD"** button and press the **OK (7)** button. The recording is scheduled and will appear in the "Scheduled Recordings" stripe on the **"Recordings"** page.

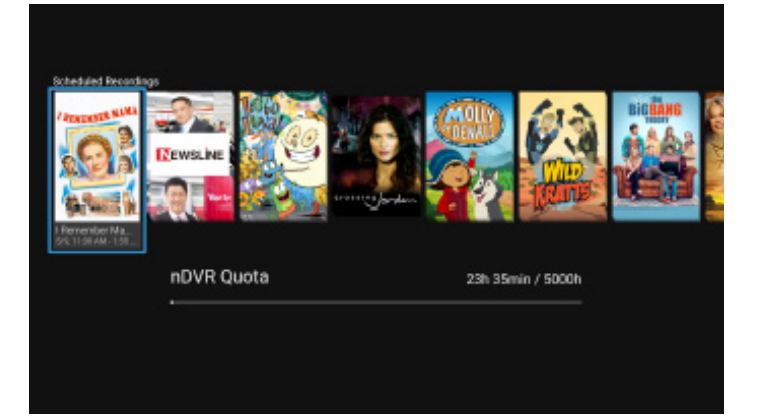

### **Schedule a Series Recording**

- 1. Use the Navigation buttons on the remote to go to the **"Details"** screen of a recordingenabled program.
- 2. Select the on-screen **"RECORD"** button and press the **OK (7)** button (or press the **BACK (1)** button to cancel the operation).

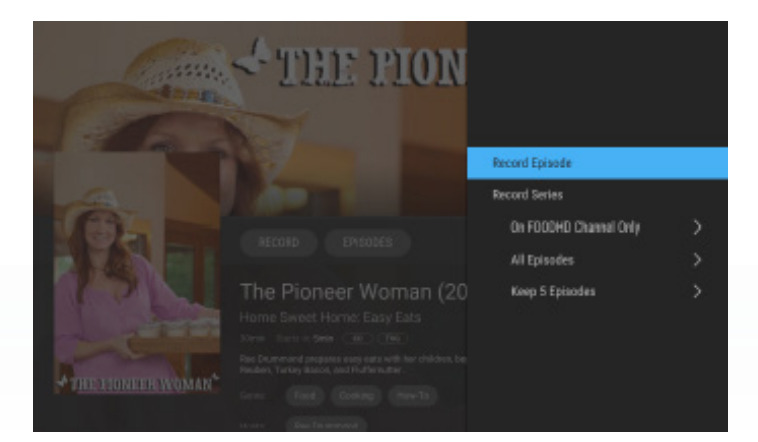

- 3. Use the Navigation buttons to select the **"Record Series"** menu option and press the **OK (7)** button (or press the **BACK (1)** button to cancel the operation).
- 4. Optionally, series recording options can be modified.

Series recording options include:

- Channels
	- Specified channel
	- "All"
- Episodes
	- "All"
	- "New Episodes Only"
- Keep
	- 5 episodes
	- 10 episodes
	- All episodes

## **Edit a Scheduled Series Recording**

- 1. Use the Navigation buttons on the remote to go to the **"Details"** screen of a scheduled recording.
- 2. Select the on-screen "**MANAGE RECORDINGS"** button and press the **OK (7)** button.

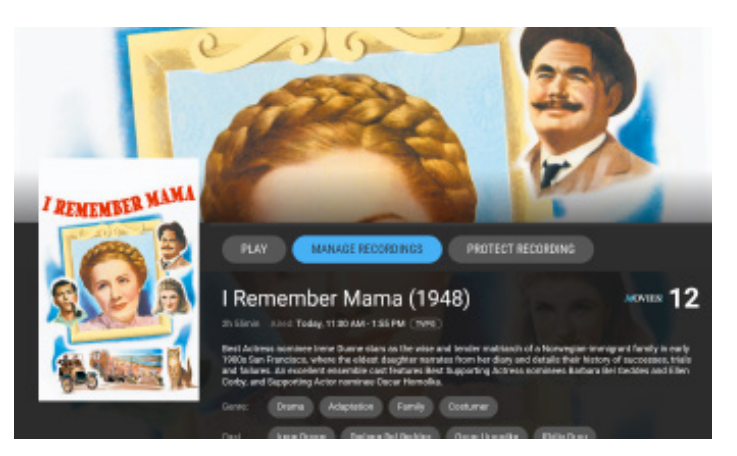

- Series recording options are more expansive and allow cancellation of individual episodes, cancellation of a series or modification of the series recording options.
- When recording options have been changed, a confirmation screen of the selected action is displayed.

### **Cancel a Scheduled Recording**

- 1. Use the Navigation buttons on the remote to go to the **"Details"** screen of a scheduled recording.
- 2. Select the on-screen menu option **"Cancel Recording"** (or **"Cancel Series"**) and press the **OK (7)** button (or press the **BACK (1)** button to cancel the operation).

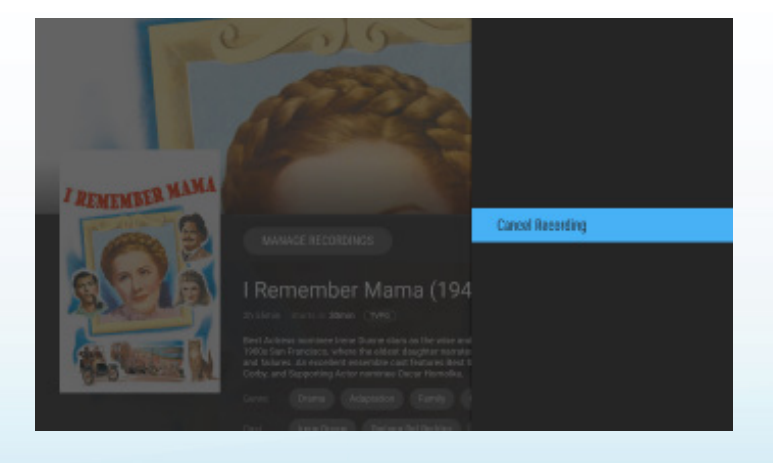

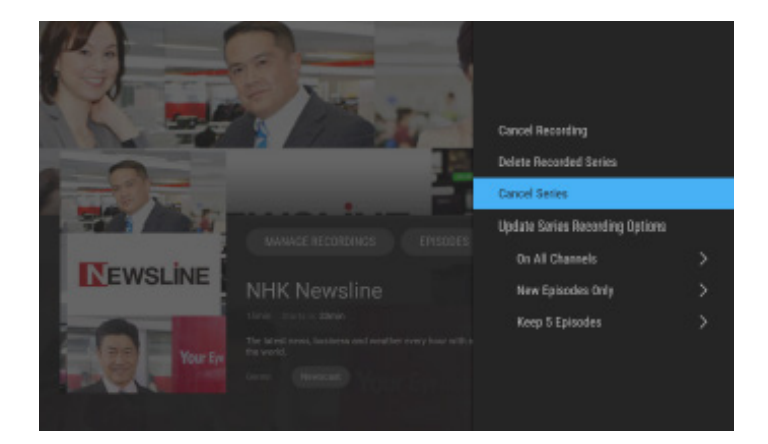

3. A confirmation dialog will be displayed; use the Navigation buttons to select **"Yes"** (or **"No"** to cancel the operation) and press the **OK (7)** button on the remote to cancel the recording.

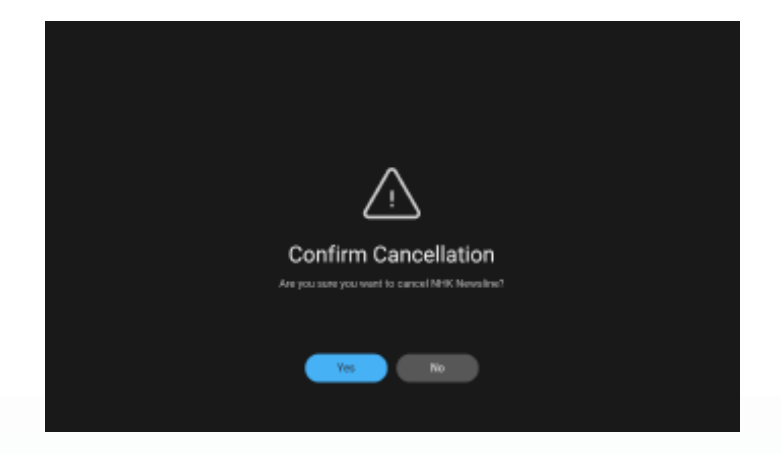

#### **Protect Recordings**

Protecting recordings, or prevent specific personal recordings from automatic deletion.

#### *Note:*

*Automatic deletion is necessary in order to make space for newer recordings. Automatic deletion will delete the next unprotected personal recording (from oldest to most recent) until space enough is available. In the event there are no unprotected episodes available to be deleted, newer recordings will NOT be made.* 

#### **To protect a recording:**

- 1. Use the Navigation buttons on the remote to go to the **"Details"** screen of a personal recording.
- 1. Select the on-screen **"Protect Recordings"** button and press the **OK (7)** button.

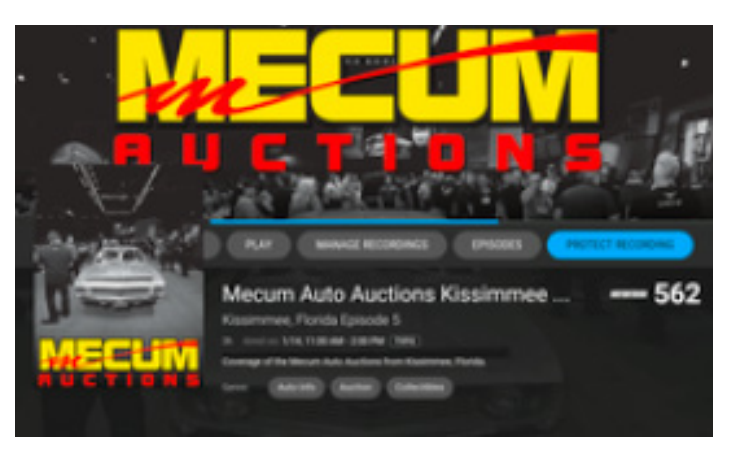

- The **"Details"** screen will be updated with an icon to indicate the recording has been protected.
- The **"Episodes"** screen also indicates the protected status of a recording.

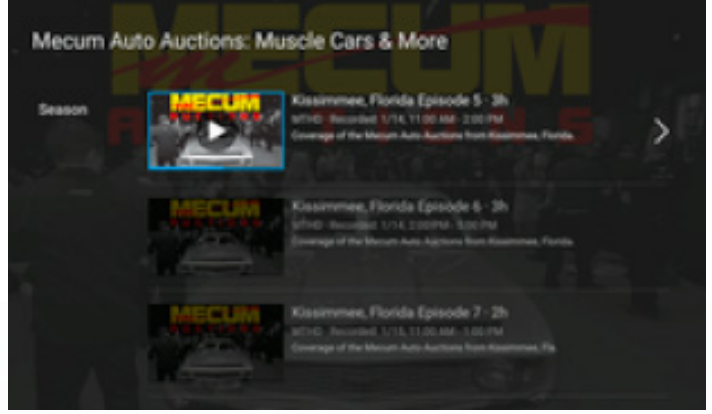

#### **Delete a Single Recording**

- 1. Use the Navigation buttons on the remote to go to the **"Details"** screen of a Single Recording.
- 2. Select the on-screen **"Manage Recordings"** button and press the **OK (7)** button.

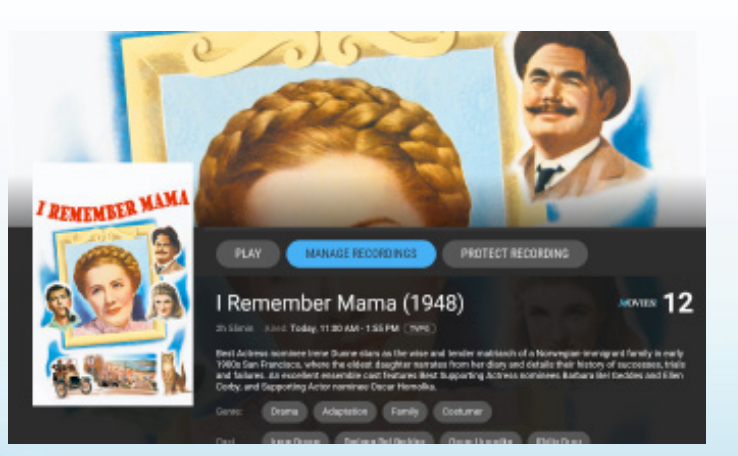

3. Select the on-screen menu option **"Delete Recording"** and press the **OK (7)** button (or press the **BACK (1)** button to cancel the operation).

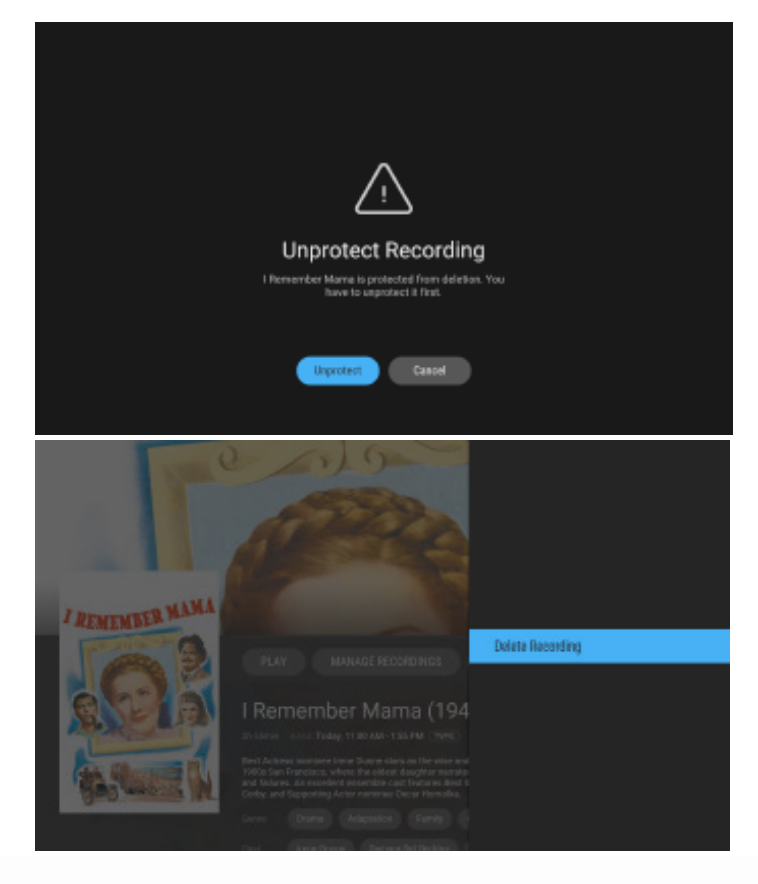

4. Choose **"Yes"** to confirm the deletion of a Single Recording (or **"No"** to cancel the operation) and press the **OK (7)** button on the remote.

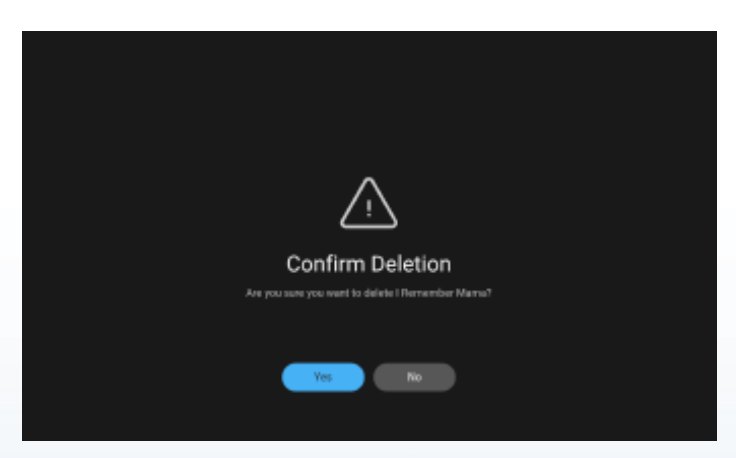

5. If the Single Recording is protected from deletion, it must first be unprotected before it can be deleted. Use the Navigation buttons to select **"Unprotect"** (or **"Cancel"** to cancel the operation) and press the **OK (7)** button on the remote to unprotect and delete the recording.

#### **Delete a Series Recording**

- 1. Use the Navigation buttons on the remote to go to the **"Details"** screen of an episode of a Series Recording.
- 2. Select the on-screen **"Manage Recordings"** button and press the **OK (7)** button.

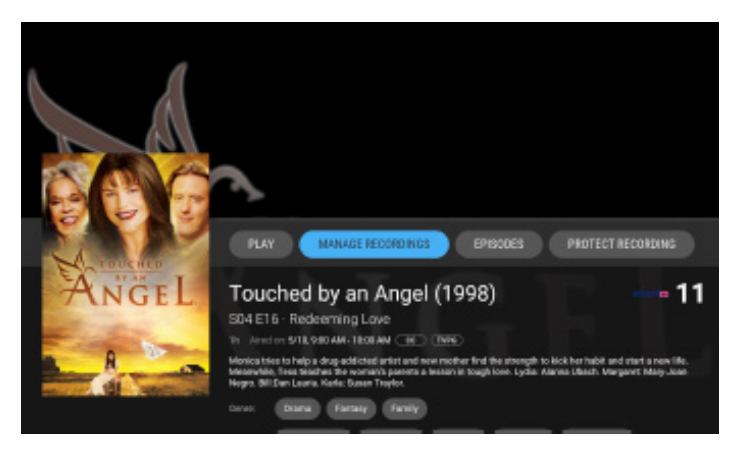

3. Choose the **"Delete Recording"** menu option and press the **OK (7)** button on the remote to delete the recording (or press the **BACK (1)** button to cancel the operation).

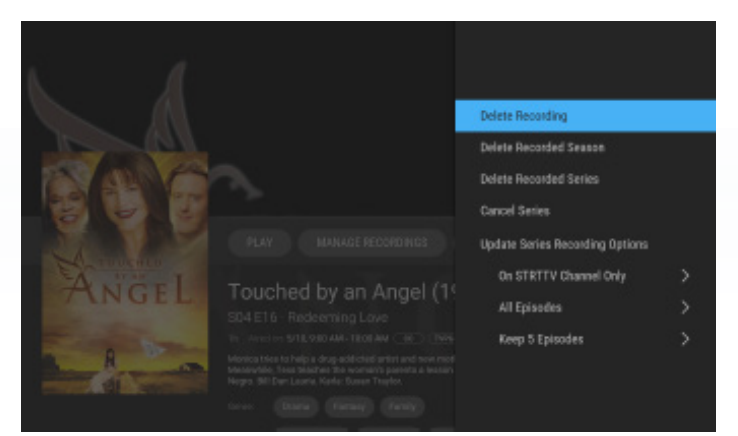

4. Choose **"Yes"** to confirm the deletion of the episode Recording (or **"No"** to cancel the operation) and press the **OK (7)** button.

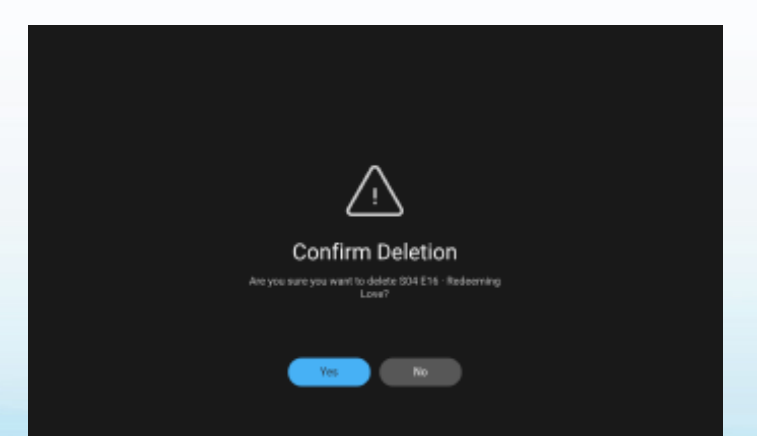

5. If the episode Recording is protected from deletion, it must first be unprotected before it can be deleted. Use the Navigation buttons to select **"Unprotect"** (or **"Cancel"** to cancel the operation) and press the **OK (7)** button on the remote to unprotect and delete the recording.

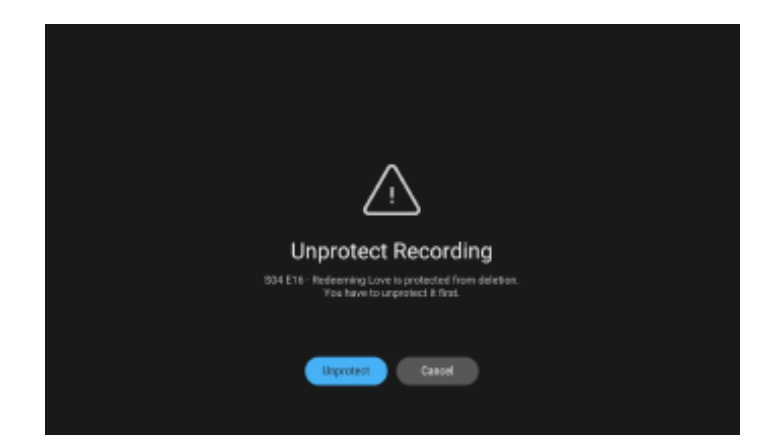

### **To delete a season of a Series Recording:**

- 1. Use the Navigation buttons on the remote to go to the **"Details"** screen of an episode of Series Recording.
- 2. Select the on-screen **"MANAGE RECORDING"** button and press the **OK (7)** button.
- 3. Select the **"Delete Recorded Season"** menu option and press the **OK (7)** button on the remote to delete a season of the series recording. Press the **BACK(1)** button to cancel the operation.

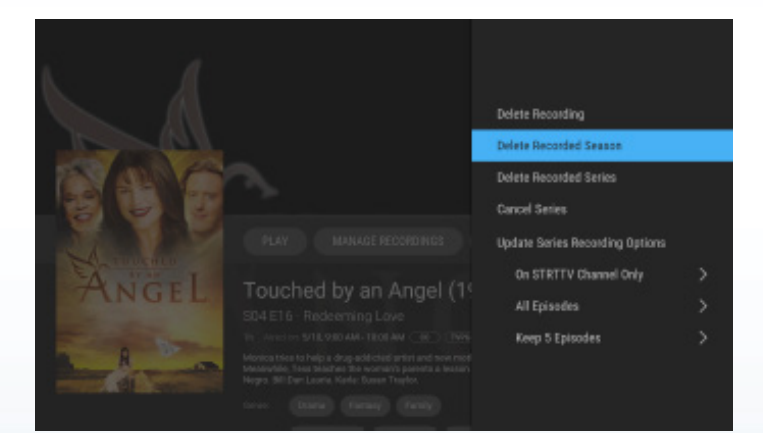

4. Choose **"Yes"** to confirm the deletion of the Recorded Season (or **"No"** to cancel the operation) and press the **OK (7)** button.

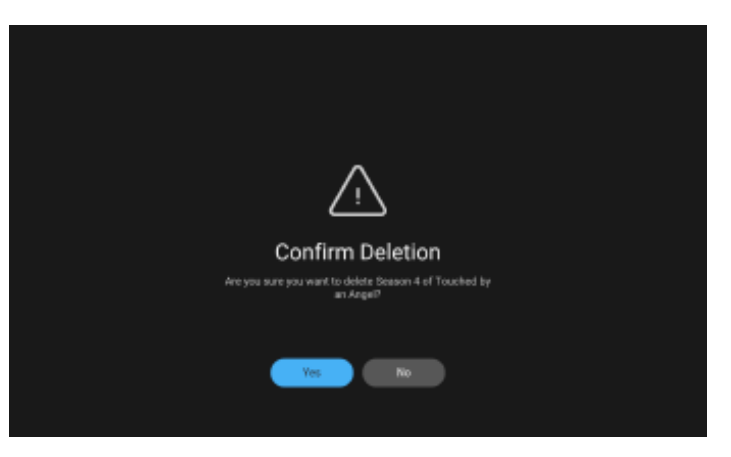

5. If the Recorded Season has protected episodes from deletion, only unprotected episodes can be deleted. Use the Navigation buttons to select **"Delete all unprotected"** (or **"Cancel"** to cancel the operation) and press the **OK (7)** button on the remote to delete all unprotected recording.

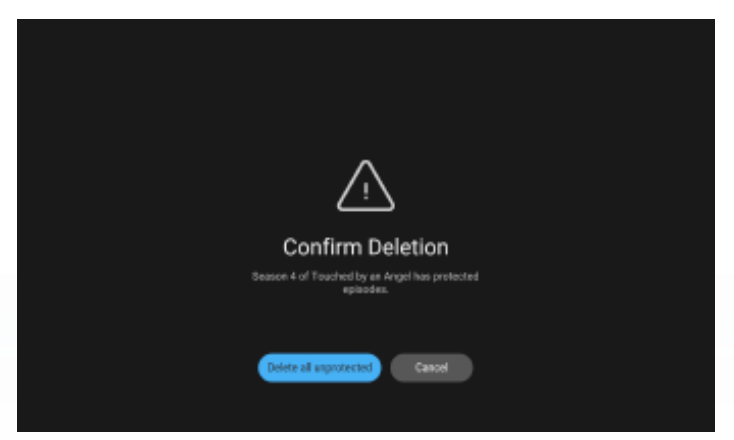

#### **To delete a Series Recording:**

- 1. Use the Navigation buttons on the remote to go to the **"Details"** screen of an episode of Series Recording.
- 2. Select the on-screen **"MANAGE RECORDINGS"** button and press the **OK (7)** button.
- 3. Select the **"Delete Recorded Series"** menu option and press the **OK (7)** button on the remote to delete the series recording (or press the **BACK (1)** button to cancel the operation).

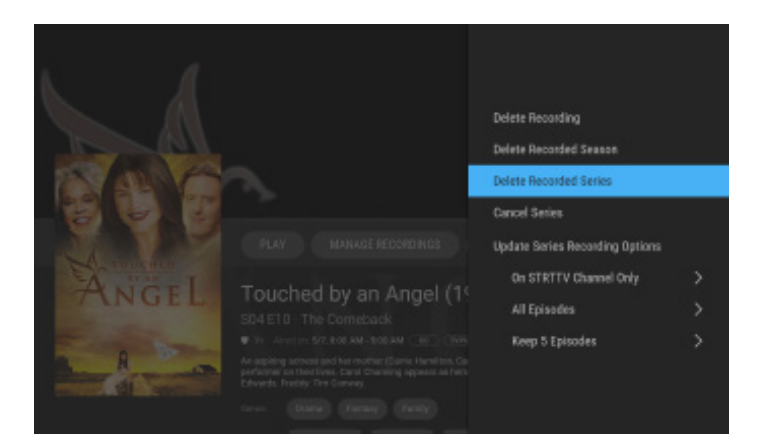

4. Choose the on-screen **"Yes"** button (or **"No"** to cancel the operation) and press the **OK (7)** button to confirm the deletion of the Recorded Series.

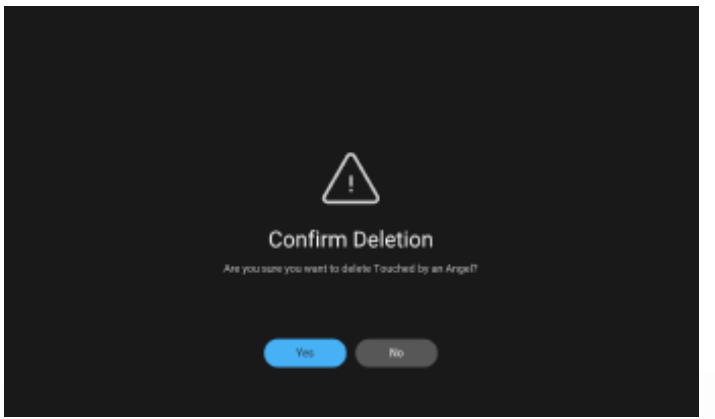

5. If the Recorded Series has protected episodes from deletion, only unprotected episodes can be deleted. Use the Navigation buttons to select **"Delete all unprotected"** (or **"Cancel"** to cancel the operation) and press the **OK (7)** button on the remote to delete all unprotected recordings.

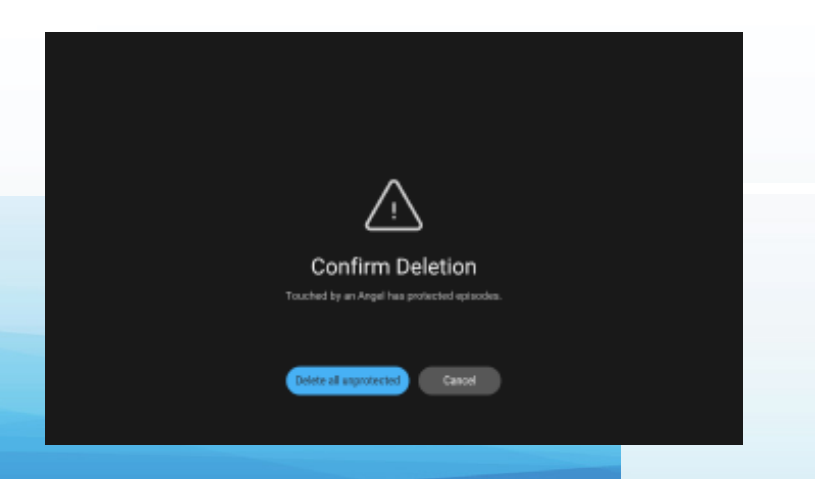

# **Searching**

Search through all available programming in the Live TV and Recordings.

### **Search All Available Programming**

5. From the Navigation Panel, use Navigation buttons to select the on-screen "Search" menu option and press **OK (7)** to display the Search screen.

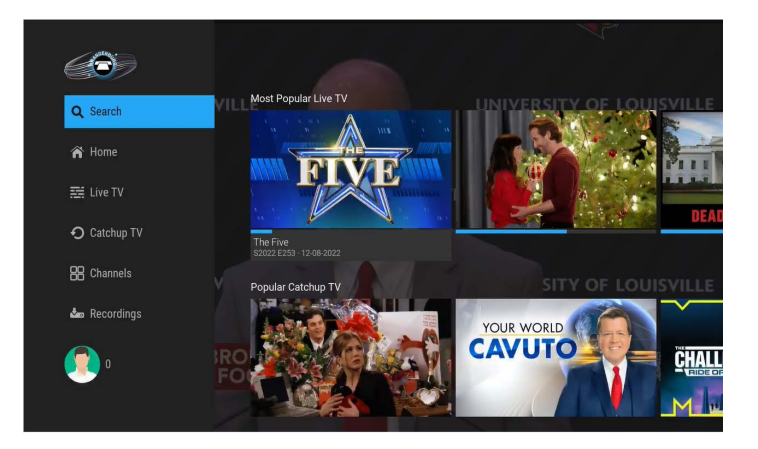

6. In the Search screen, use the Navigation buttons and the **OK (7)** button to enter a search phrase, name or title.

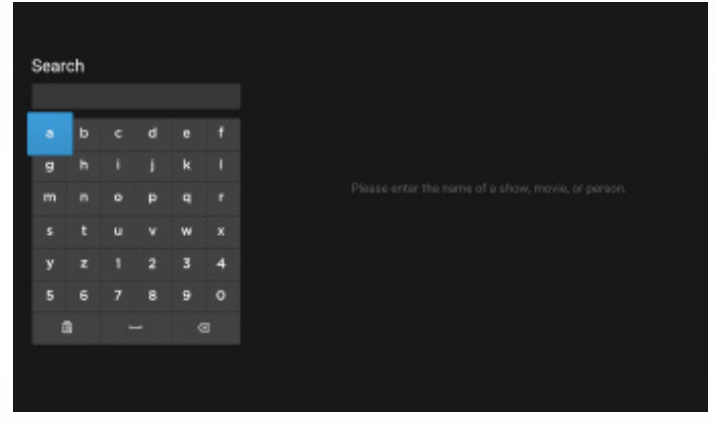

*Note:*

*When entering text, Search Results will begin displaying content which matches the entry.*

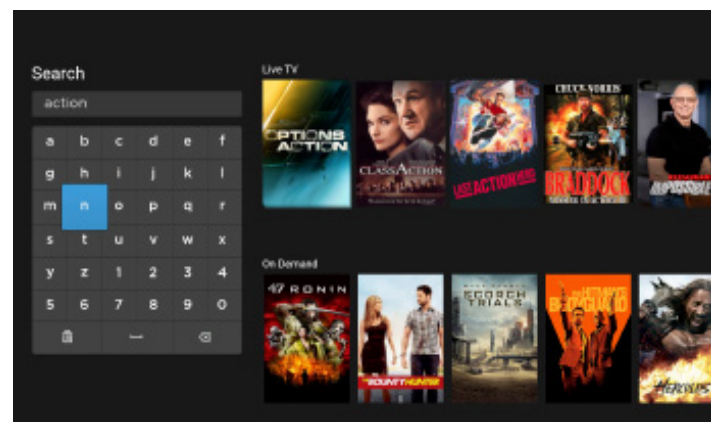

## **Searching Specific Programming**

Quickly search specific genre, cast, or director from the Detailed Info page. From the Detailed Info page of a program, use the navigation buttons to navigate to the item and press **OK (7)**.

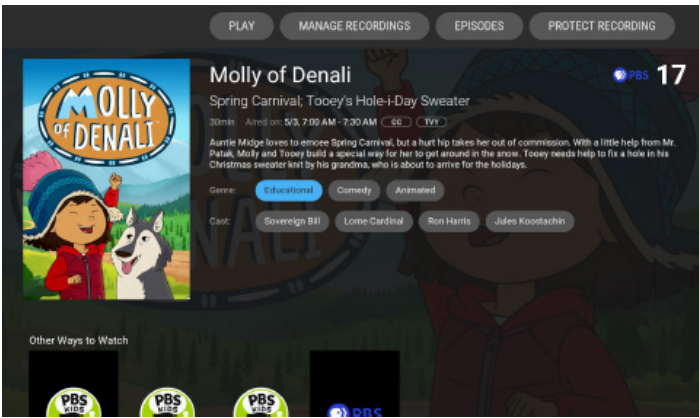

## **Search Results**

- 7. Any programming in the **Guide** and recordings with a title (or details) containing the search word or phrase will appear in the Search stripes.
- 8. Live TV: Displays any matches found in the **Guide**.
- Recording: Displays any matches found in recordings.

# **Using Parental Controls**

Use Parental Controls to restrict what programming can be viewed based on content ratings and warnings.

#### *Note:*

*When Parental Controls are enabled, restricted content cannot be viewed (or displayed in the Grid, in the category stripes, in recommendations, or in Search results).*

#### **Enable Parental Controls**

1. From the **"Home"** screen, use the navigation buttons to select the **"Profile"** item in the Navigation Panel.

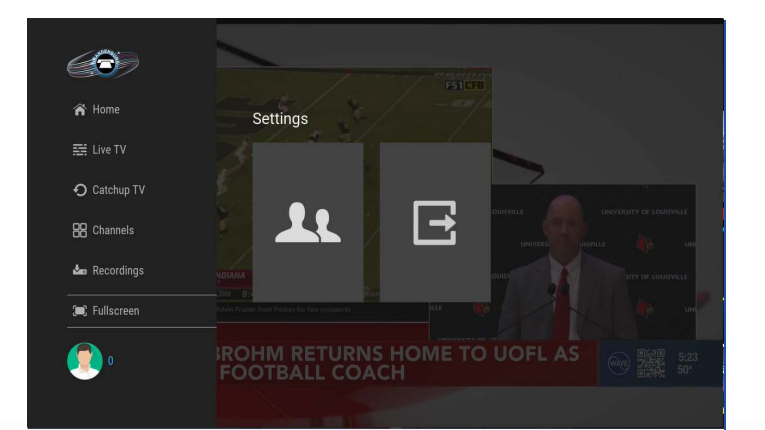

2. In the **"Profile"** stripe, select the **"Users"** option and press the **OK (7)** button to open the **"Choose Your User"** Screen.

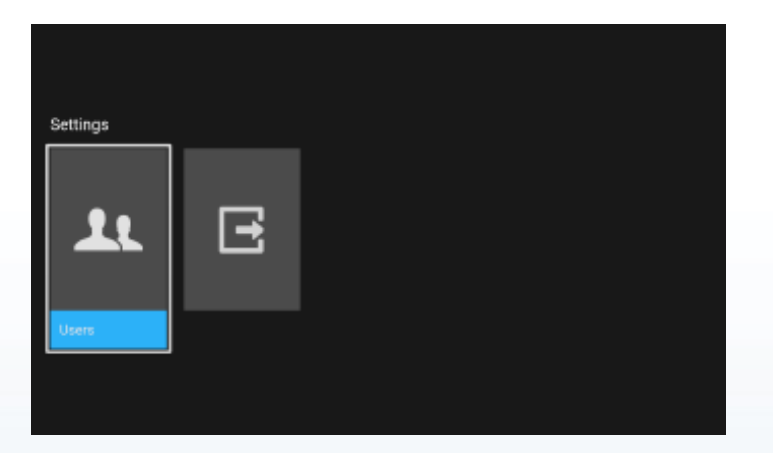

3. Edit the User you wish to enable Parental Controls for and press and hold the **OK (7)** button to open the **"Profile Settings"** screen.

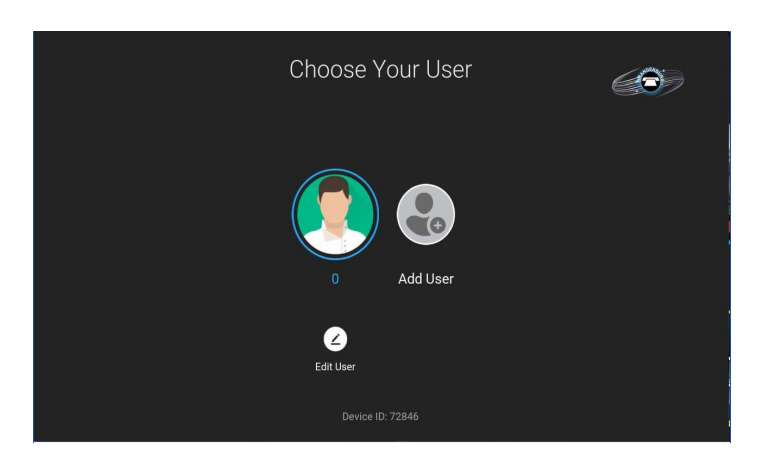

4. In the **"Edit Profile"** screen, use the navigation buttons to select the **"Parental Controls"** option and press the **OK (7)** button to open the **"Parental Controls"** screen.

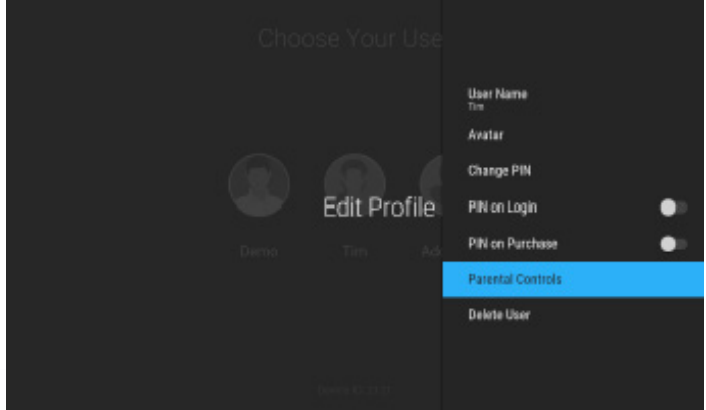

5. In the **"Parental Control"** screen, use the navigation buttons to select the desired Parental Control settings.

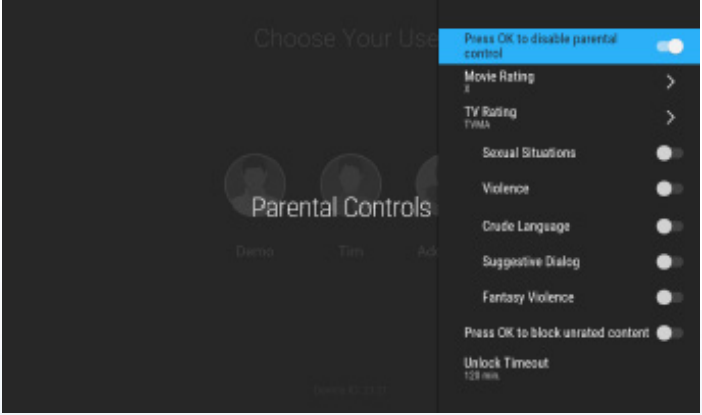

#### *Note:*

*When Parental Controls are enabled on Master Account, then it also is enabled for all Sub-Accounts.* 

6. Upon completion, Parental Controls are now enabled. The lock icon in the navigation panel is now displayed in the **"locked"** position.

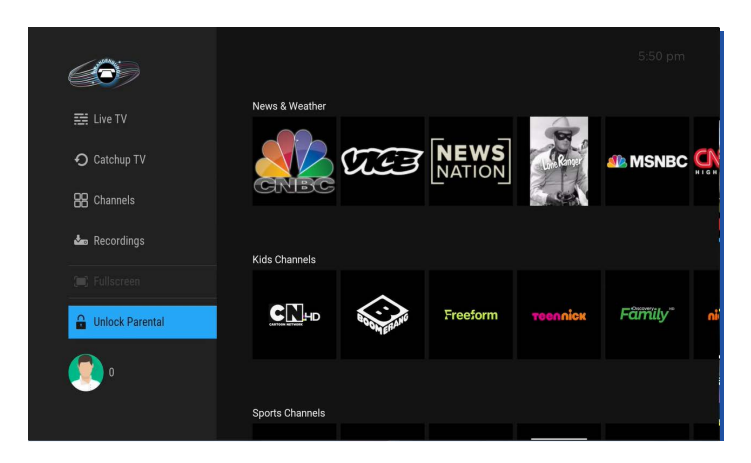

#### **Unlocking Parental Control**

When Parental Controls are enabled, posters for any restricted programs are replaced with a default Restricted Content poster.

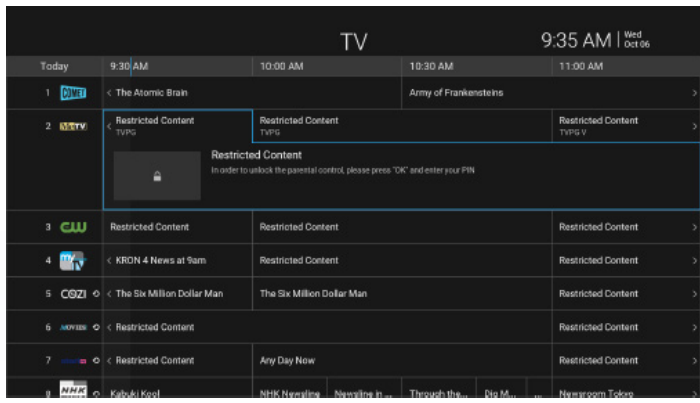

#### **To unlock a restricted program:**

- 1. Select a restricted program and press the **OK (7)** button on the remote.
- 2. In the pop-up dialog, enter the Master PIN and press the **OK (7)** button to unlock Parental Controls and view the restricted program.

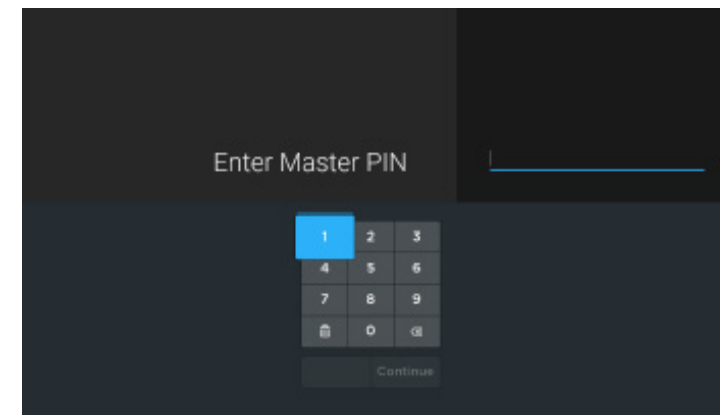

#### *Note:*

*Unlocking a particular program unlocks all restricted programming for the duration of the Unlock Timeout (unless relocked).*

#### **Setting Parental Restrictions**

Parental restrictions can be set for the user profiles through the **"Profiles"** menu.

#### *Note:*

*The U.S. system of TV and movie ratings is used. For detailed information about the meaning of each rating, see section Ratings Tables.*

## **Ratings Tables**

Movie Ratings

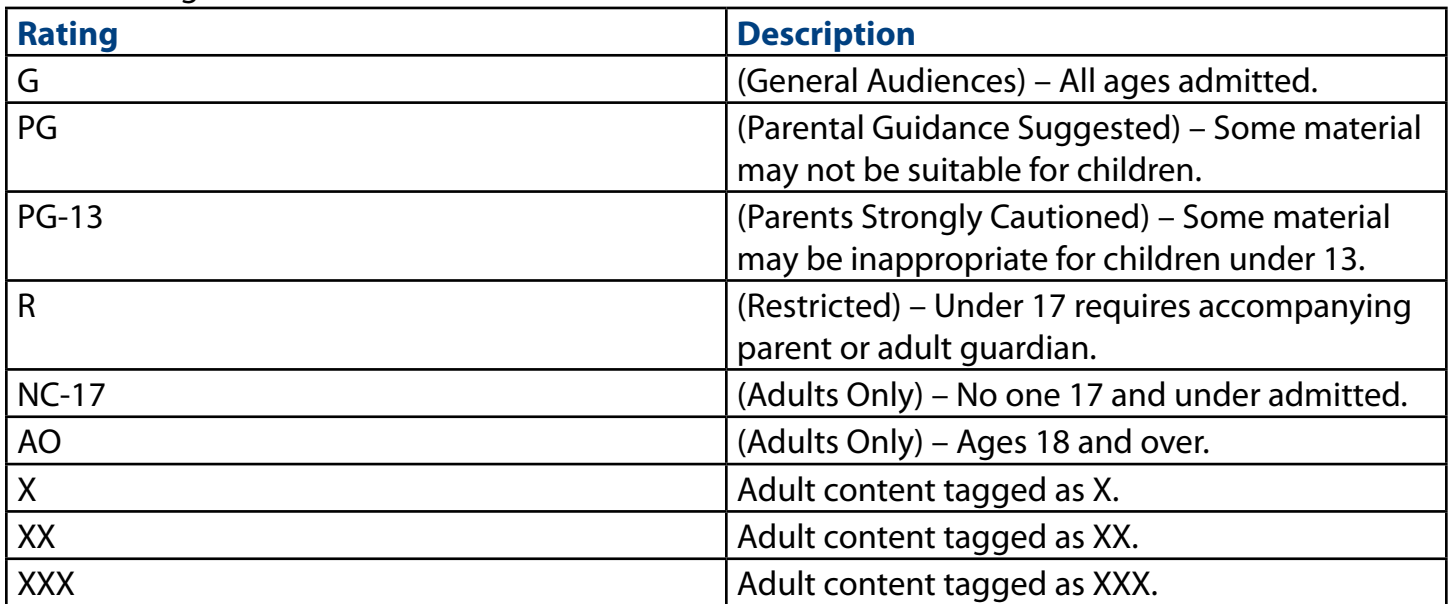

## TV Ratings

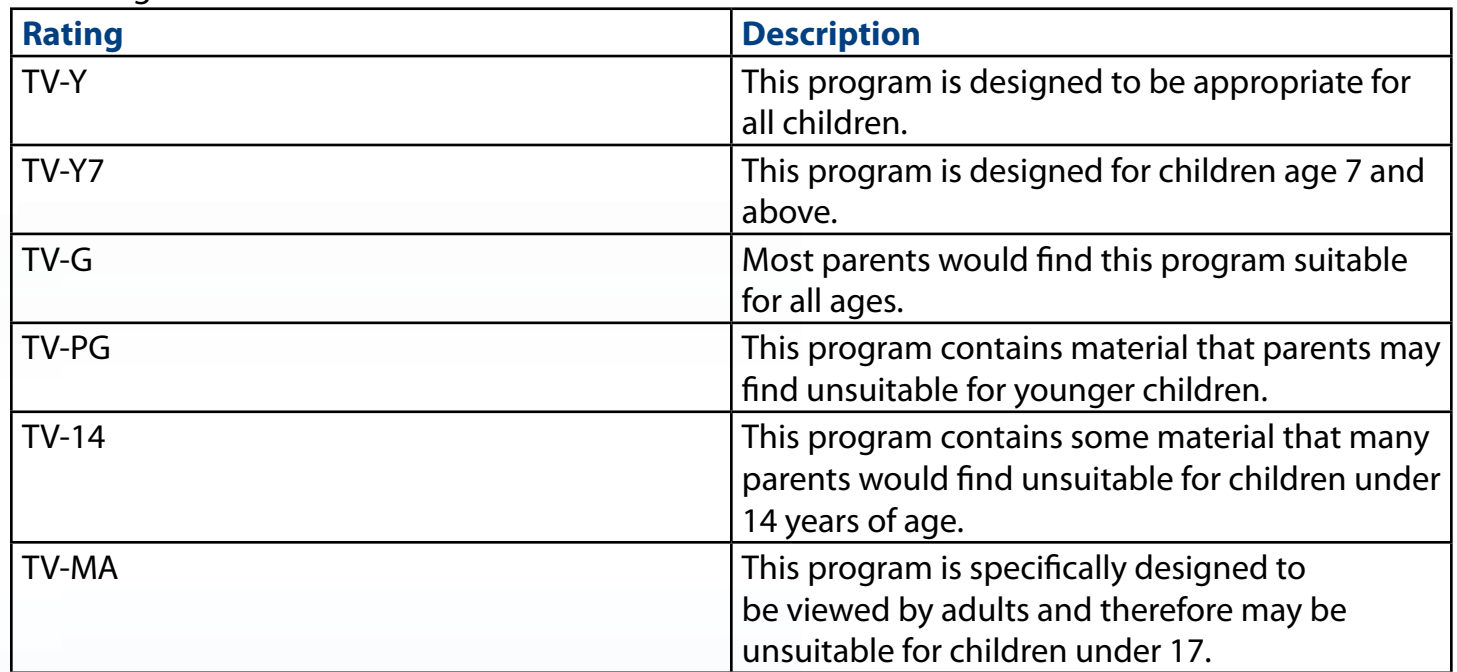

## TV Sub-Rating Categories By Content Type

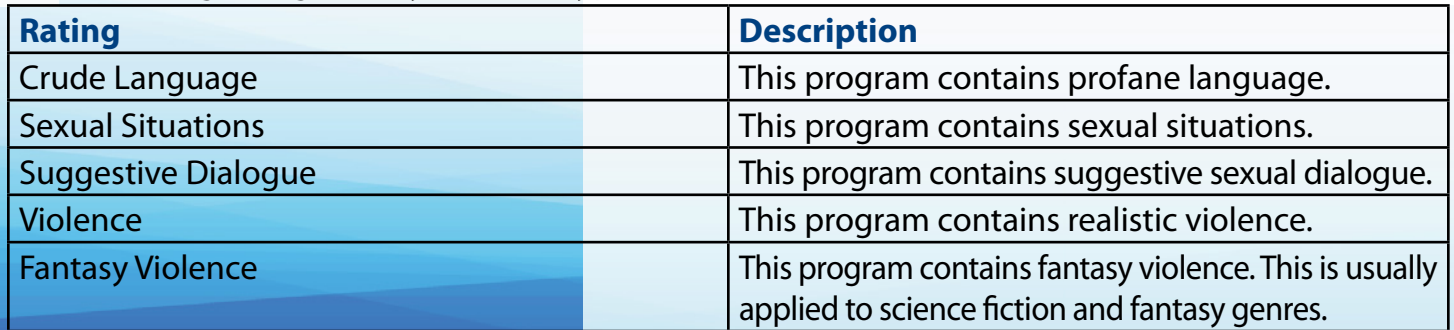